## Removing a role

You can remove custom roles from Teamwork Cloud Admin (TWCloud Admin) through the **Role** application. If you remove a custom role, the user/group with that role will be unable to use the permissions associated with it to work on any resource. The changes will only be effective once the user refreshes the page or tries to do any action.

## To remove a custom role

- 1. On the **Roles** application, do one of the following:
  - Click a role. The **Role** pane opens. Click the **Remove** button.
  - Select a role and click . From the list select **Remove role**.
- 2. A dialog will appear asking if you want to remove the role. Click Remove. The role will be removed from the TWCloud system.

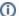

Preexisting roles cannot be removed.